# midi2style

- das Programm zum Konvertieren von MIDI-Dateien in YAMAHA Keyboard Style-Dateien

# **Hilfe** Version 5.0

© 2002-2013 Jørgen Sørensen Web site: http://www.jososoft.dk/yamaha/software/midi2style E-mail: js@jososoft.dk

# **Introduktion**

midi2style ist ein Programm, mit dem MIDI-Dateien in YAMAHA PSR Style-Dateien konvertiert werden.

Ein Überblick in die Technik der Konvertierung wird im Abschnitt "Der Konvertierungsvorgang" dargestellt.

Hinweis: Aktionen, die im Augenblick nicht durchgeführt werden können, sind nicht anwählbar. Zum Beispiel ist die Wiedergabe nicht möglich, wenn keine MIDI-Datei angewählt wurde; das Einstellen des Tempos kann nur dann durchgeführt werden, wenn alle anderen Einstellungs-Fenster geschlossen sind; eine Style-Datei kann nur nach einer Konvertierung gespeichert werden usw.

midi2style©2002-2013 Jørgen Sørensen. All Rights Reserved.

Web site : http://www.jososoft.dk/yamaha/software/midi2style

E-mail: js@jososoft.dk

# **Der Konvertierungsvorgang**

Vor jeder neuen Aktion sollte die Status-Zeile beachtet werden.

- Im Menupunkt "Datei" "MIDI-Datei öffnen" anklicken.

- Im Menupunkt "Datei" das Fenster "Eigenschaften" anklicken. Hier werden insbesondere die aktiven Kanäle der MIDI-Datei angezeigt.

- Im Menupunkt "Einstellungen" "Wiedergabe & Part-Auswahl" anklicken

- MIDI Datei abspielen (Taste "Wiedergabe/Schleife").

- Mit "Stumm" können einzelne Kanäle durch Anklicken stumm geschaltet werden. Damit lassen sich die in einem Style zu verwendenden Kanäle ermitteln.

- Durch das Setzen von "Anzahl der Takte" und "Takt", evtl. durch "Schleife"

(Wiederholung) und "Wiedergabe/Schleife" kann die für einen bestimmten Style-Part zu verwendende Takt-Sequenz ermittelt werden.

- Das Fenster "Wiedergabe & Part-Auswahl" mit "OK" schließen.

- Im Menupunkt "Extras | Setup" das Keyboard Modell auswählen.

- Im Hauptfenster mit "MIDI-Kanal & Patch" und "Style Kanal & Patch" Kanäle und Patches der MIDI-Datei denen des Styles zuordnen.

- Im oberen Teil des Hauptfensters Parameter für die Style-Kanäle belegen.

- Lautstärken und Effekt-Parameter für jeden Style-Kanal geeignet anpassen.

- Im unteren Teil des Hauptfensters können für jeden Style-Part Kanäle deaktiviert werden, die nicht verwendet werden sollen.

- Im Menupunkt "Einstellungen" das Fenster "Basis-Einstellungen" öffnen, Parameter festlegen und dann das Fenster schließen.

- Entsprechend verfahren bei Noten-Einstellungen, Lautstärke-Einstellungen, Tempo-Einstellungen und Einstellungen für melodische Parts.

- Im Menupunkt "Bearbeiten" mit "Konvertieren" die Erstellung des Styles durchführen.

- Im Menupunkt "Bearbeiten" mit "Style-Wiedergabe" den Style anhören.

- Im Menupunkt "Bearbeiten" den Style-Editor anklicken und den Style nacharbeiten. Es können auch alle Parameter rückgesetzt und eine neue Konvertierung angestoßen werden.

- Den Style mit dem Keyboard testen.

- Wenn erforderlich, mit dem noch aktiven Programm midi2style weitere Parameter verändern, testen, den Style erneut abspeichern und am Keyboard ausprobieren.

# **Das Hauptfenster**

Das Hauptfenster besteht aus einem oberen und einen unteren Teil sowie einer Status-Zeile.

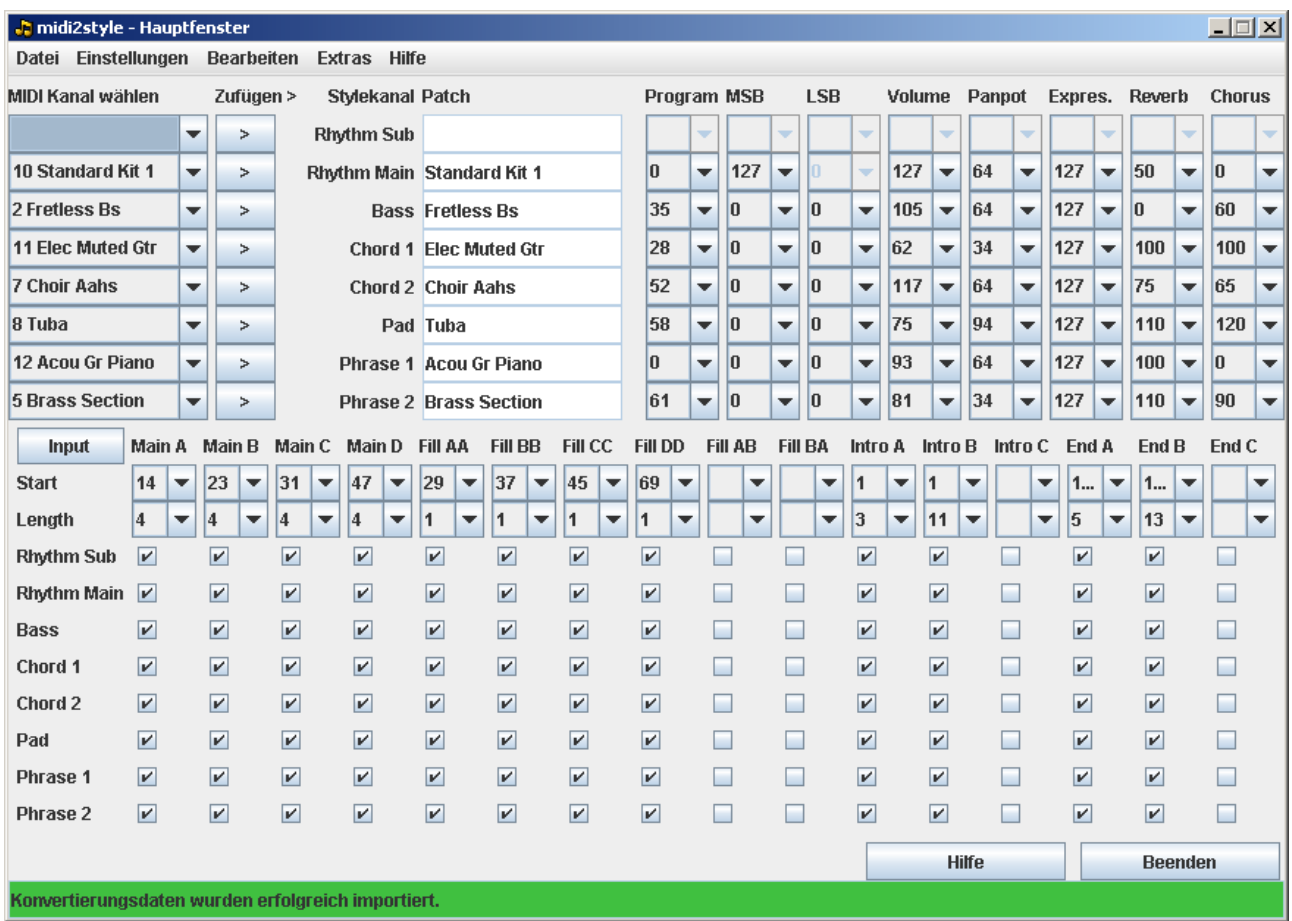

Mit den oberen Feldern erfolgt die Zuordnung der MIDI-Kanäle und Instrumenten-Klänge (Patches) der MIDI-Datei auf Kanäle der Style-Datei.

Im unteren Teil des Hauptfensters werden Takt-Sequenzen der MIDI-Datei zur Verwendung in den Style-Parts festgelegt. Zusätzlich können hier für jeden Part Kanäle nach Wahl stumm geschaltet werden.

# **Der obere Teil des Hauptfensters**

Bei geöffneter MIDI-Datei werden in den mit "MIDI Kanal wählen" bezeichneten Auswahl-Boxen die verfügbaren Kanäle der MIDI-Datei zusammen mit den dort verwendeten Patches angezeigt.

Vor jeder Zuordnung von Kanälen muss im Menupunkt "Extras | Setup" das Keyboard-Modell festgelegt werden.

Ordnen Sie hier durch Anklicken den Kanälen der MIDI-Datei geeignete Style-Kanäle ("Rhythmus Sub", "Pad",...) zu. Dann klicken Sie auf die Knopf "Zufügen>", um die Auswahl auf den Style Kanal hinzuzufügen.

Diese Zuordnung wird dann in den mit "MIDI Kanal wählen" bezeichneten Boxen dargestellt.

Rhythmus-Kanäle der MIDI-Datei können nur Rhythmus-Kanälen der Style-Datei zugeordnet werden. Alle anderen Style-Kanäle lassen sich nur mit Melodie-Kanälen belegen.

Beachten Sie, dass wenn "Split Rhythm Main" im Fenster Basis-Einstellungen überprüft wird, kein MIDI-Kanal kann ausgewählt oder hinzugefügt zu "Rhythm Sub" werden.

Jeder Kanal der MIDI-Datei kann nur einmal benutzt werden. Soll eine Zuordnung danach noch geändert werden, muss die vorhandene Belegung in der "MIDI Kanal wählen"- Box vorher durch Anwahl der Leerzeile freigeben werden.

Enthält ein Kanal der MIDI-Datei mehrere Patch-Anweisungen, so wird der zeitlich letzte Patch durch einen Stern "\*" gekennzeichnet.

Nach Auswahl eines MIDI-Kanals werden die Einstellungen von Patch; Program; MSB; LSB; Volume; Panpot; Expres. (Expression); Reverb und Chorus in den entsprechenden Spalten angezeigt.

Werden Programmnummer, MSB bzw. LSB verändert, so wird der zugehörige Patch angepasst.

Enthält die MIDI-Datei keine derartigen Parametrierungen, werden stattdessen sinnvolle Werte eingesetzt. Alle Einstellungen können vom Benutzer verändert werden.

Wird ein anderer Patch für den Kanal der Style-Datei ausgewählt, so wird dieser Patch auf alle Noten des Kanals der MIDI-Datei angewendet.

Wird der ausgewählte Patch nicht vom Keyboard-Modell unterstützt, das unter dem Menupunkt "Extras | Setup" eingestellt wurde, wird das in der Status-Zeile angezeigt. Die Meldung informiert darüber, ob ein Ersatz-Patch verwendet wird oder nicht.

#### **Der untere Teil des Hauptfensters**

Mit den Auswahlboxen dieses Teils werden die Takt-Sequenzen der MIDI-Datei für die einzelnen Parts des Styles festgelegt.

Jede Spalte ist einem Part des Styles zugeordnet: Main A (Mn A), Main B (Mn B) usw.

In der zweiten Zeile wird mit "Start" die Nummer des ersten in Frage kommenden Takts und in der dritten Zeile mit "Length" die Anzahl der zu verwendenden Takte festgelegt.

Die Start- und Length-Einstellungen werden in das Fenster "Wiedergabe & Part-Auswahl" übertragen, können dort aber ebenfalls neu gesetzt werden.

Alternativ klicken Sie die Input-Taste öffnet ein Fenster für die Festlegung von Beginn Takte und Part Länge.

Unzulässige Wertangaben bei Start und Length werden durch Fehlermeldungen in der Status-Zeile angezeigt.

Wenn der Start-Takt und die Anzahl Length für einen Style-Part festgelegt sind, werden alle Kanäle für diesen Style-Part aktiv gesetzt. Diese Default-Einstellung wird in den Boxen in den Zeilen 4 bis 11 durch Häkchen angezeigt.

In einem Style-Part lassen sich einzelne Kanäle durch Entfernung der Häkchen stumm schalten.

#### **Die Status-Zeile**

In der Status-Zeile am unteren Ende des Hauptfensters werden Berechnungsvorgänge angezeigt, es werden Hinweise an den Benutzer ausgegeben, was er als Nächstes zu veranlassen hat und es wird Fehlermeldungen ausgegeben.

Die Farbe des Hintergrunds der Status-Zeile gibt Hinweise auf den Typ der Meldung:

- Grün = Weiter: Das Programm wartet auf Eingaben des Benutzers
- Gelb = Warten: Das Programm ist beschäftigt
- Rot = Stop: Das Programm hat einen Fehler gemeldet

# **Menu Datei**

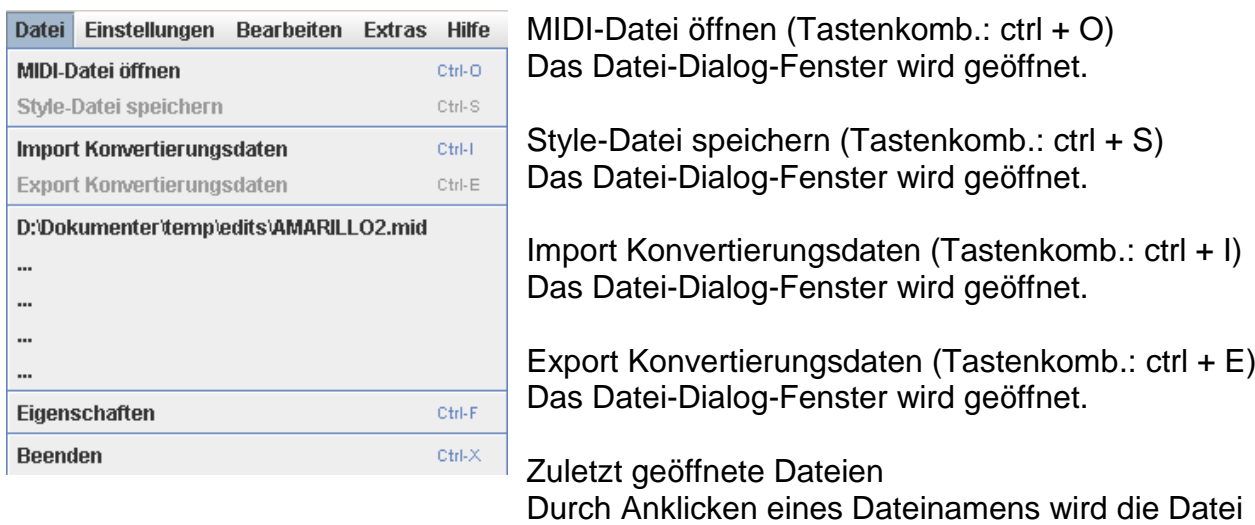

geöffnet.

Eigenschaften (Tastenkomb.: ctrl + F) Das Fenster "Eigenschaften" wird geöffnet.

Beenden (Tastenkomb.: ctrl + X) Es werden alle Fenster geschlossen und das Programm beendet.

# **MIDI-Datei öffnen**

Beim Öffnen des Datei-Dialogs für "MIDI-Datei öffnen" ist der zuletzt verwendete Ordner voreingestellt.

midi2style akzeptiert MIDI-Dateien vom Format 0 und 1. MIDI-Dateien vom Format 1 werden ins Format 0 konvertiert, dieser Vorgang kann etwas länger dauern.

Die MIDI-Datei verbleibt bis zum erneuten Öffnen einer MIDI-Datei im Programmspeicher.

#### **Style-Datei speichern**

Bei der Aktivierung des "Style-Datei speichern"-Untermenü die Reihenfolge ist:

- 1. Wenn "Fragen über OTS Daten" im Menü Extras -> Setup wird geprüft, wird eine Datei öffnen Dialog zu öffnen, und Sie können eine Style-Datei (oder eine OTS-Datei) zu OTS Daten importieren wählen. Wenn Sie auf "Abbrechen" in diesem Dialog werden keine OTS-Daten hinzugefügt werden.
- 2. Wenn "Fragen über Ikone" im Menü Extras -> Setup wird geprüft, ein "Ikone wählen" Fenster wird geöffnet. Klicken Sie auf die Ikone, das Sie bevorzugen, oder "Keine

Ikone wählen". Sie sind außerdem berechtigt, zu fragen für Ikonen überhaupt. Die Bitte um das Ikone kann dann im Menü Extras -> Setup wieder aktiviert werden

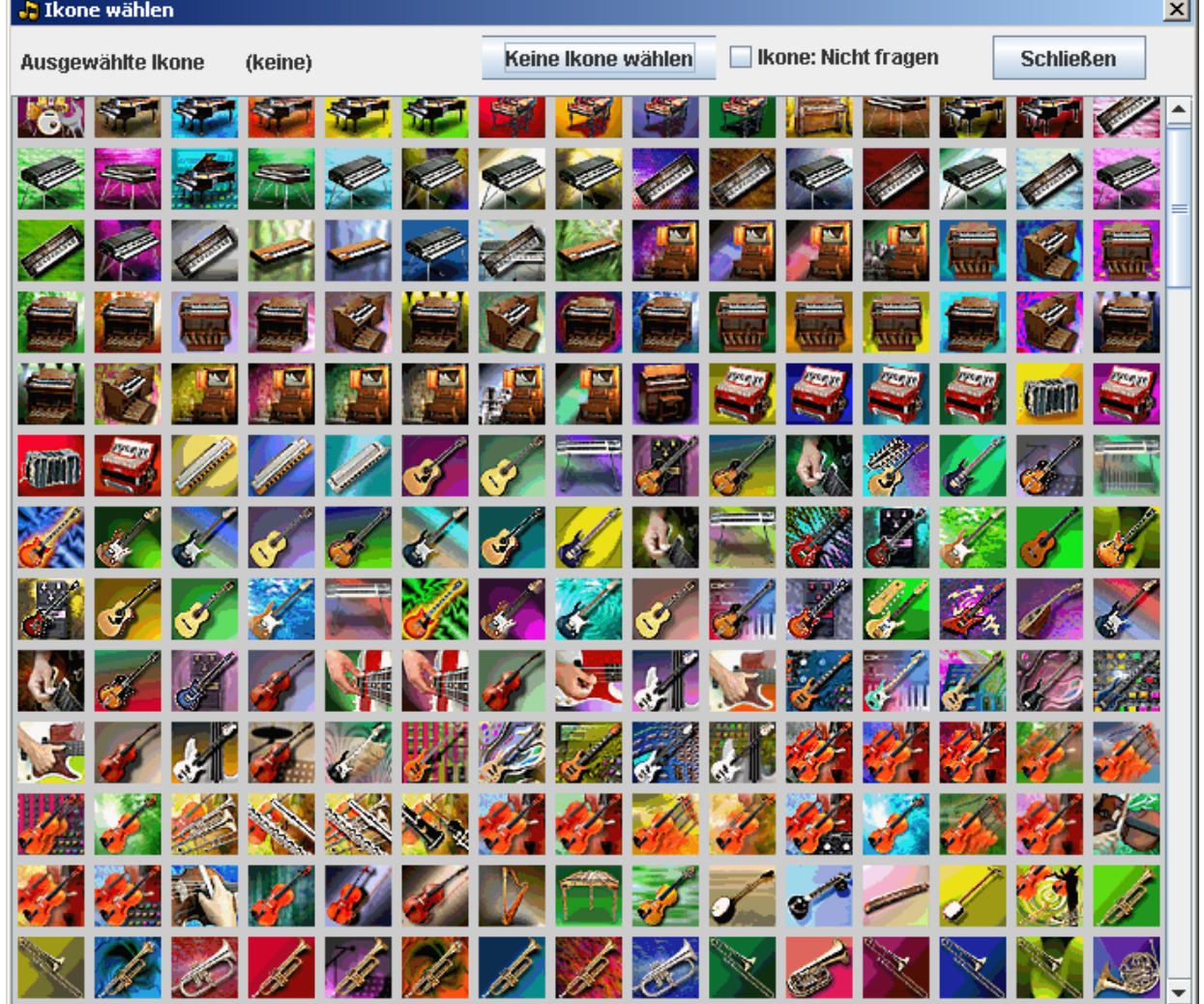

- 3. Datei speichern-Dialog-Fenster wird in den zuletzt geöffneten Ordnern zu öffnen. Das Programm schlägt automatisch die Style-Datei-Namen wie die MIDI-Datei-Namen. Das Style Datei Name kann auf einen beliebigen gültigen Namen in diesem Dialog oder im Basis-Einstellungen-Fenster geändert werden. Das Style Datei kann in einem beliebigen Ordner auf eine Festplatte gespeichert werden.
- 4. Wenn "Export Konvertierungsdaten" im Menü Extras -> Setup aktiviert ist, wird eine Datei speichern Dialog zu öffnen, und lassen Sie die Konvertierungsdaten in eine Datei speichern.

#### **Import / Export Konvertierungsdaten**

Wenn eine MIDI-Datei konvertiert wurde, können die Konvertierungsdaten für eine spätere Nachbearbeitung abgespeichert werden.

Das geschieht durch Anklicken des Menus "Export Konvertierungsdaten".

Die Datei für die Konvertierungsdaten besitzt die Dateierweiterung "m2s" und ist der MIDI-Datei eindeutig zugeordnet.

Konvertierungsdaten werden durch Anklicken des Menus "Import Konvertierungsdaten" importiert. Das ist aber nur möglich, wenn die zugehörige MIDI-Datei vorher geöffnet wurde.

Gehört die importierte Konvertierungsdaten-Datei nicht zur MIDI-Datei, wird eine Fehlermeldung ausgegeben.

#### **Eigenschaften**

Im Fenster werden Eigenschaften der aktuell geöffneten MIDI-Datei angezeigt.

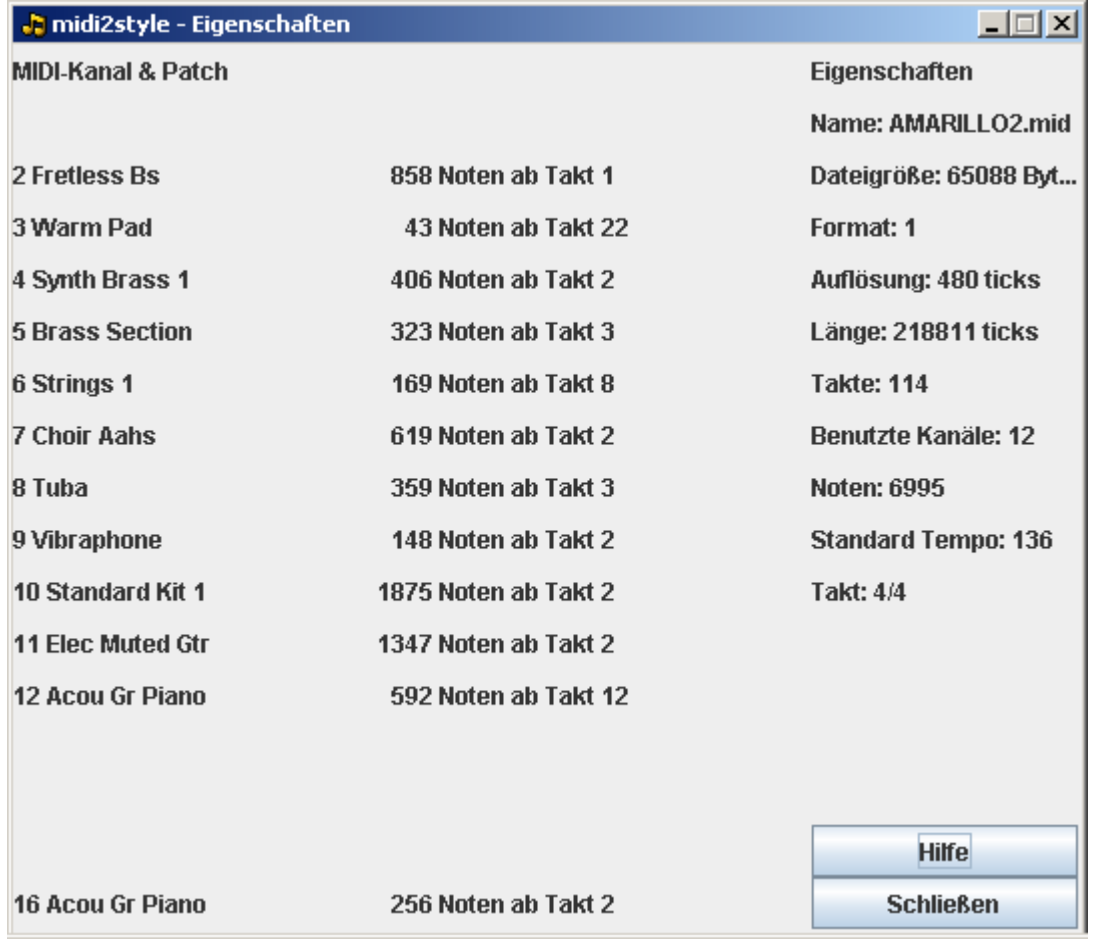

# **Menu Einstellungen**

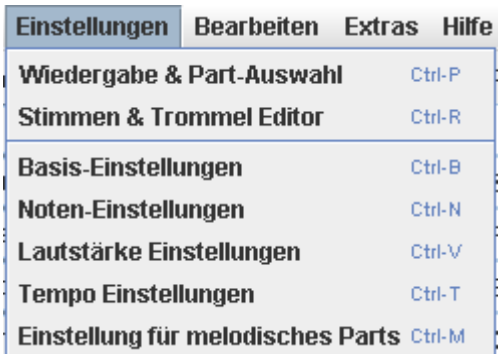

Wiedergabe & Part-Auswahl (Tastenkombination: ctrl + P) Das Fenster "Wiedergabe & Part-Auswahl" wird geöffnet.

Stimmen & Trommel Editor (Tastenkombination:  $ctrl + R$ ) Das Fenster "Stimmen & Trommel Editor" wird geöffnet.

Basis-Einstellungen (Tastenkombination: ctrl + B) Das Fenster "Basis-Einstellungen" wird geöffnet.

Noten-Einstellungen (Tastenkombination: ctrl + N) Das Fenster "Noten-Einstellungen" wird geöffnet.

Lautstärke-Einstellungen (Tastenkombination: ctrl + V) Das Fenster "Lautstärke-Einstellungen" wird geöffnet.

Tempo-Einstellungen (Tastenkombination: ctrl + T) Das Fenster "Tempo-Einstellungen" wird geöffnet.

Einstellung für melodische Parts (Tastenkombination: ctrl + M) Das Fenster "Melodische-Parts-Einstellungen" wird geöffnet.

Die Parameter in den fünf Einstellungs-Fenstern sind mit sinnvollen Werten vorbelegt.

#### **Wiedergabe & Part Auswahl**

Dieses Fenster dient zum Überprüfen und zum Auswählen von Kanälen und Patches zur Verwendung im Style, zur Bestimmung und Festlegung, welche Takte der MIDI-Datei für die einzelnen Style-Parts in Frage kommen sowie die Wahl des besten Quantisierungsgrads.

Die Zuordnung der Kanäle der MIDI-Datei muss im dem oberen Teil des Hauptfensters festgelegt werden, die Takt-Sequenzen können aber auch hier definiert werden. Gemäß der Anforderungen an einen Style muss zumindest der Part "Main A" definiert werden.

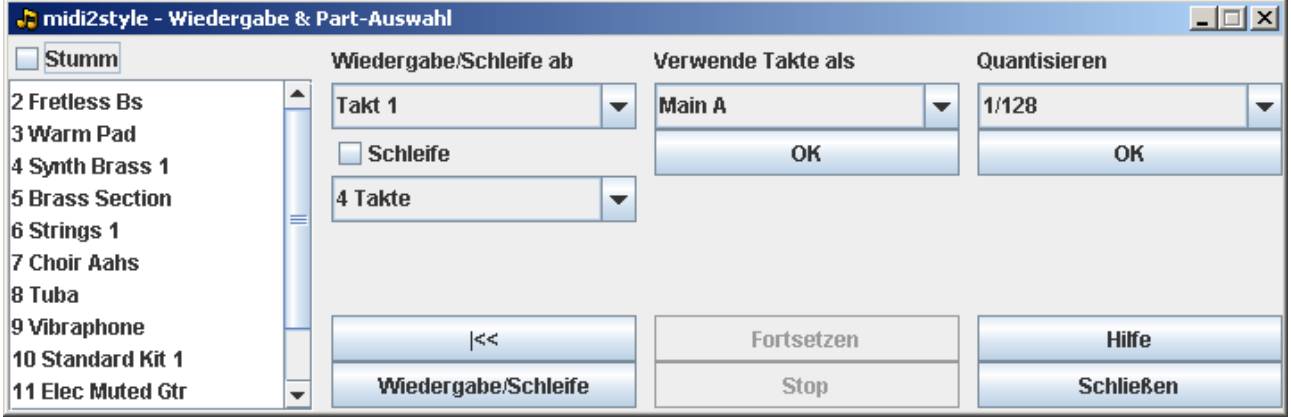

#### Stumm

Mit der Stumm-Box können einzelne oder auch mehrere Kanäle der MIDI-Datei für die Wiedergabe deaktiviert werden. Dazu sind die betreffenden Kanäle zu markieren und es muss "Stumm" aktiviert werden.

"Stumm" wirkt sowohl beim Abspielen der gesamten MIDI-Datei als auch zum bei eingestellter Wiedergabe als Schleife.

Bei einer Wiedergabe liest in diesem Fall das Programm die MIDI-Datei nochmals ein. Während des Abspielens können keine Einstellungen verändert werden.

In der Style-Datei können nicht mehr als acht Patches benutzt werden. Achten Sie darauf beim Entwurf des Styles. Ordnen Sie den Style-Parts nur geeignete

Kanäle und Patches zu. Ungeeignete Kanäle können individuell im unteren Teil des Hauptfensters stumm geschaltet werden.

#### Wiedergabe/Schleife

Bei aktivierter Box "Schleife" wird die ausgewählte Takt-Sequenz in einer Schleife wiedergegeben.

Beim Festlegen der Takt-Sequenzen werden diese gegen die Länge der MIDI-Datei sowie gegen die maximal zulässige Länge abgeprüft; gegebenenfalls wird die Länge durch das Programm korrigiert.

Während der Wiedergabe können keine Einstellungen verändert werden.

Beim Übergang vom Ende zum Anfang der Schleife ist eine kleine Unterbrechung der Wiedergabe hörbar. Diese hat jedoch keine Auswirkung auf die Qualität des Styles.

#### Verwende Takte als...

Die bei "Schleife" festgelegte Takt-Sequenz (erster Takt und Anzahl der Takte) wird durch Anklicken eines Style-Parts und der OK-Taste auf diesen Part übernommen.

#### Quantisieren

Der beste Quantisierungsgrad wird durch Überprüfen der Auswirkungen der sechs vorgegebenen Parametrierungen ermittelt. Die gewählte Einstellung wird mit Betätigen der OK-Taste übernommen. Dabei liest das Programm die MIDI-Datei noch einmal ein.

Die Wiedergabe/Schleife Taste Mit "Wiedergabe/Schleife" wird die gesamte MIDI-Datei bzw. die eingestellte Takt-Sequenz als Schleife abgespielt. Die Wiedergabe beginnt mit dem unter "Wiedergabe/Schleife ab" eingestelltem Takt. Dabei wird in der Statuszeile die Nummer des aktuellen Taktes protokolliert.

Die Stop Taste Durch Klick auf die Stop Taste wird die Wiedergabe der MIDI-Datei beendet. Die zu diesem Zeitpunkt erreichte Takt-Nummer wird in der Status-Zeile protokolliert.

Die Fortsetzen Taste

Die mit der Stop Taste angehaltene Wiedergabe wird durch Klick diese Taste fortgesetzt.

Taste: Zurück zum Start(|<<) Das Betätigen dieser Taste startet "Wiedergabe/Schleife" mit Takt 1.

# **Stimmen & Trommel Editor**

Stimmen und Trommelsätze in der Quelldatei können im Hauptfenster oder in diesem Fenster geändert werden.

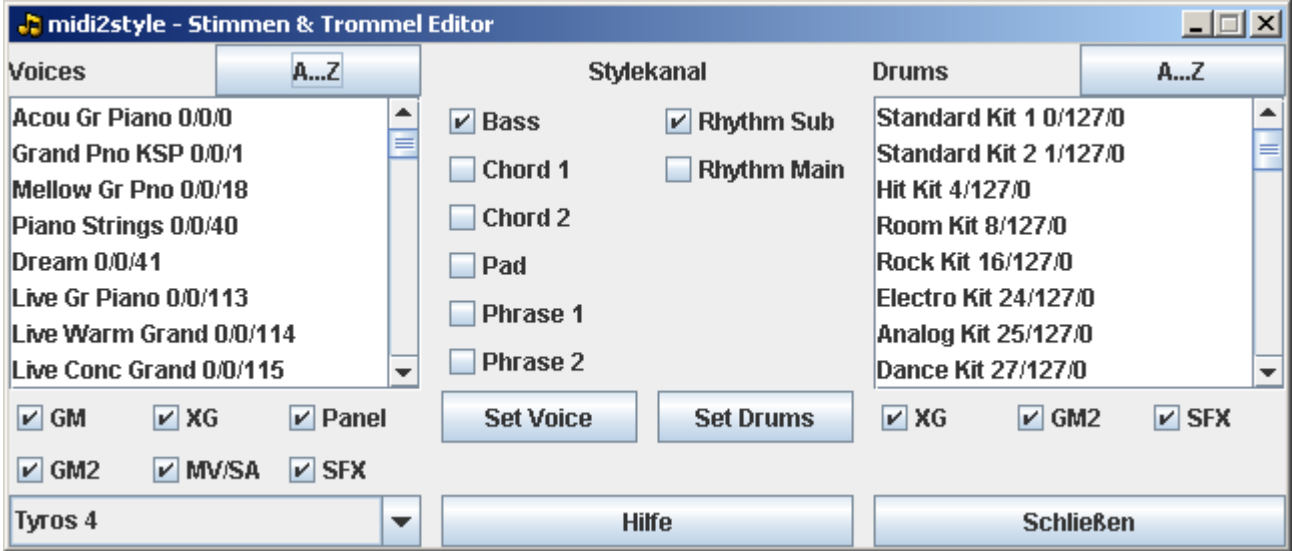

Die vorhandenen Stimmen und Trommelsätze für das vorgewählte Keyboardmodell (im Setup Menü) werden in den zwei Listen gezeigt.

Die Liste kann in alphabetisch oder in Typen Auftrag sortiert werden, indem man die Taste über der Liste anklickt.

Die Liste kann gefiltert werden, indem man eine oder mehr der Stimmentype-checkboxes unterhalb der Liste wählt.

Stimmen und Trommelsätze können zu einer Kanal bindet werden, indem man die Stimme/Trommelsätze und der Stylekanal wählt und dann eine Set-Taste betätigt.

Beachten Sie, dass Sie einem Quellkanal einer Stylekanal im Hauptfenster zuweisen müssen, bevor Sie neue Stimmen in diesem Fenster wählen können.

# **Basis-Einstellungen**

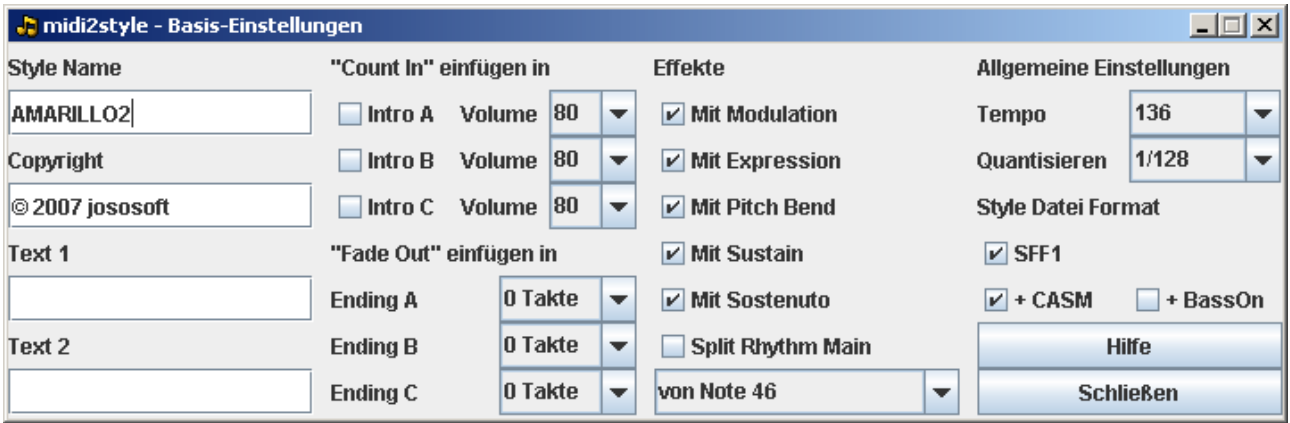

# Style Name

Dem Style kann hier ein Name gegeben werden; voreingestellt ist der Name der MIDI-Datei.

#### **Copyright**

Dem Style kann ein Copyright-Hinweis hinzugefügt werden. Es wird der zuletzt verwendete Copyright Text eingetragen.

Text

Bis zu zwei Text-Events können eingefügt werden. Als Voreinstellung werden keine Text-Events eingefügt.

Count In

"Count In" kann wahlweise auf alle drei Intro-Parts angewendet werden. "Count In" wird dabei unabhängig von evtl. vorhandenen Noten in den ersten Takt eingefügt. Count In Lautstärke ist von 0 bis 127 einstellbar. Als Voreinstellung wird kein "Count In" eingefügt.

Fade Out

"Fade Out" kann wahlweise allen drei Ending-Parts hinzugefügt werden. "Fade Out" wirkt auf die ausgewählten letzten Takte des Ending-Parts. Als Voreinstellung wird kein "Fade Out" eingefügt.

#### Effekte

Die Effekte Events Modulation, Expression, Pitch Bend, Sustain und Sostenuto können in den Style eingefügt werden.

Jose<br>Koff

Werden diese Effekte festgelegt, damit sie gehalten werden, und werden Events dieser Art in den Style-Parts gefunden, dann fügt das Programm am Anfang JEDES Style-Parts Events ein, die diese Effekte wieder auf ihren Initialwert einstellen.

Damit wird erreicht, dass diese Effekte nicht auf einem ungewünschten Wert stehen bleiben, wenn der Style-Part als Schleife wiederholt oder wenn auf einen anderen Style-Part umgeschaltet wird.

In der Voreinstellung werden diese Controller Events mit übernommen.

In melodischen Intros und Endings bleiben sie immer erhalten.

#### Split Rhythm Main

Die Noten in MIDI-Kanal 10 (er enthält ausschließlich Schlagzeug- und Perkussions-Voices) können auf die Kanäle 9 (Rhythm Sub) und (Rhythm Main) verteilt werden. Für die Zerlegung muss ein Notenwert als Splitpunkt festgelegt werden.

Ist diese Option aktiviert, kein MIDI-Kanal kann ausgewählt oder hinzugefügt zu "Rhythm Sub" im Hauptfenster werden.

#### Tempo

Hier kann das Tempo des Styles gesetzt werden. Voreingestellt ist das mittlere Tempo der MIDI-Datei.

#### Quantisieren

Die Funktion "Quantisieren" wirkt nur auf Noten am Ende und am Anfang von Takten. Dabei wird dafür Sorge getragen, dass Noten der MIDI-Datei, die kurz vor Ende eines Taktes aktiviert werden, auf den Beginn des nächsten Taktes verschoben werden. Die Voreinstellung ist 1/128.

#### Style Datei Format

Wählen SFF1 oder SFF2 in diesen Formaten zu speichern. Neuere Modelle werden beide Formate lesen, während ältere Modelle wird nur SFF1 lesen.

Wenn das ausgewählte Modell im Menü Extras -> Setup nicht unterstützt nicht SFF2; ist diese Option nicht verfügbar.

#### + CASM

Ein standardisierter CASM-Block kann zum Style hinzugefügt werden. Das Format wird von der Style File Format Einstellung oben definiert. Dieses ist auch die Voreinstellung.

#### + Bass On

Dies wird den Bass On Funktion aktivieren, bei der Wiedergabe von Finger-Akkorde in AI-Modus.

Standard ist Bass On nicht gesetzt.

Wenn das gewünschte Modell in den Menü Extras -> Setup nicht unterstützt On Bass: diese Option ist nicht verfügbar.

(Weitere Bearbeitung der CASM muss in Keyboard oder in Programm, z. B. meine "CASM Editor", gemacht werden).

# **Noten-Einstellungen**

#### Kurze Noten löschen

Kurze Noten unterhalb einer anzugebenden Notenlänge lassen sich entfernen. Zum Beispiel werden bei einer Angabe <=1/64 alle Noten gelöscht, deren Länge kürzer oder gleich 1/64 beträgt.

#### Noten löschen

Mit "Noten löschen" werden während der Konvertierung ungeeignete Noten aus Bass- und Phrase-Kanälen sowie nicht-Akkord-Noten aus Akkord- und Pad-Kanälen entfernt. Es wird empfohlen, diese Funktion nicht abzuschalten, da anderenfalls mit Disharmonien im Style gerechnet werden muss.

Voreinstellung ist "Noten löschen".

#### Akkord-Erkennung ausschalten

Es ist sinnvoll, Kanäle mit einem geringeren Akkord-Gehalt, aber mit hauptsächlich melodischen Tonfolgen hiermit von der internen Akkorderkennung ausnehmen zu lassen.

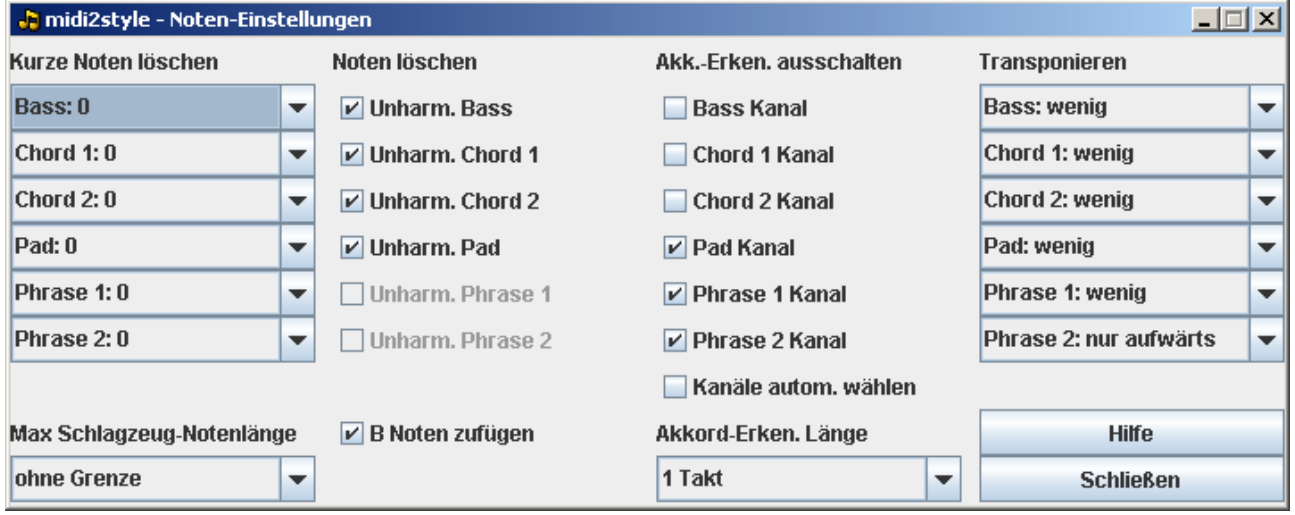

#### Transponieren

Mit der Auswahl des Typs des Transponierens wird die für die Erstellung des Styles anzuwendende Methode festgelegt. Bei "nur aufwärts" (möglichst wenig, nach oben) bzw. "wenig + 1 Oktave" (möglichst wenig, eine Oktave höher) werden die Noten im Mittel um ½ bzw. 1 Oktave nach oben transponiert. Dabei entsteht "½ Oktave höher" durch eine unter Umständen erforderliche Umkehrung von Akkorden. Mit "nur abwärts" (möglichst wenig, nur hinab) und "wenig - 1 Oktave" (möglichst wenig, eine Oktave tiefer) werden die Noten entsprechend auf tiefere Werte transponiert.

Die Voreinstellung ist "wenig".

Transponiert werden AUSSCHLIESSLICH harmonische Style-Parts. Das Transponieren von melodischen Parts muss im Fenster "Einstellung für melodische Parts" veranlasst werden.

Max Schlagzeug Notenlänge

Die Noten der Kanäle Rhythm Sub und Rhythm Main lassen sich auf eine vorgegebene Länge verkürzen.

Akkorderkennung Länge Stellen Sie das Teil der Takte ein, die für Akkordanerkennung verwendet werden. Die Voreinstellung ist 1 Takt.

B Noten zufügen Noten werden automatisch addiert, um Disharmonien zu vermeiden.

# **Lautstärke Einstellungen**

Das Lautstärke-Profil von Kanälen kann individuell eingestellt werden. Damit lassen sich Noten geringer Lautstärke verstärken und/oder auch zu hohe Lautstärken vermindern.

Nachdem die Werten in den einzelnen Spalten festgelegt wurden, wird mit einem Klick auf ">" das Lautstärke-Profil verändert.

Spalte 1: Die Original-Lautstärke wird um den angegebenen Wert erhöht oder erniedrigt Spalte 2: Die neue Lautstärke wird mit dem angegebenen Wert multipliziert Spalte 3: Die neue Lautstärke wird durch den angegebenen Wert dividiert Spalte 4: Die neue Lautstärke wird um den angegebenen Wert erhöht oder erniedrigt Spalte 5: Neue Lautstärken unterhalb des angegebenen Werts werden auf Null gesetzt

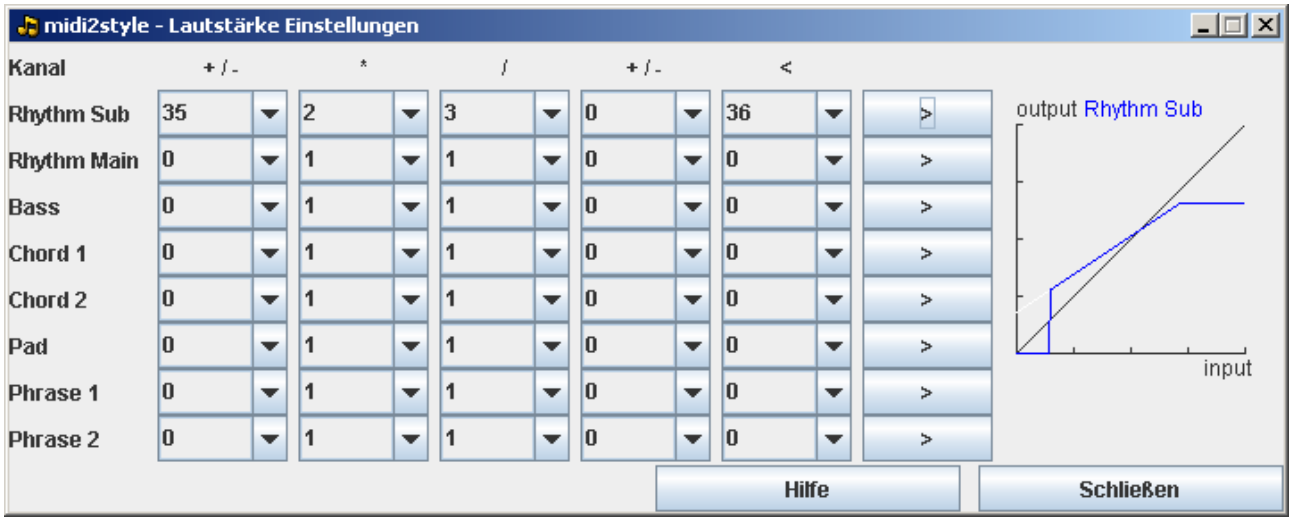

Das resultierende Lautstärkeprofil wird in blauer Farbe dargestellt.

Die in Spalte 5 gemachten Angaben werden nicht in "Fade out"-Takten von Ending Parts ausgewertet. Hier beginnt die Lautstärke mit einer weißen Profil-Kurve und geht dann in eine blaue Kurve über.

Jose<br>Koff

# **Tempo Einstellungen**

Das Tempo von Style-Parts kann individuell verändert werden.

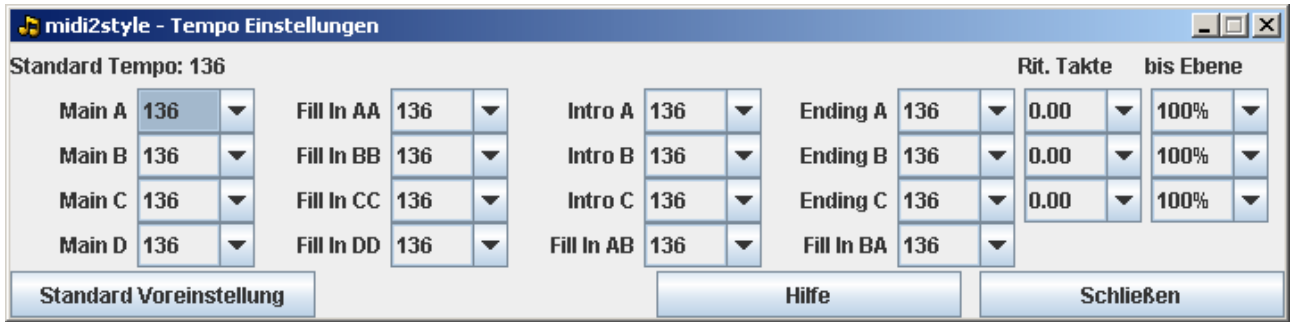

Wenn sich die Tempo-Einstellungen eines oder mehrerer Style-Parts von anderen unterscheiden, dann fügt das Programm am Anfang JEDES Style-Parts Tempo-Events ein.

Damit wird verhindert, dass lokale Tempo-Einstellungen erhalten bleiben, wenn auf andere Style-Parts umgeschaltet wird.

In Ending-Parts kann Ritardando (Tempo dynamisch verringern) eingefügt werden.

Dazu wird in der "Rit.Takte"-Box die Anzahl der Takte des Ending-Parts definiert, auf die Ritardando wirken soll. Mit "bis" wird der Prozentsatz vom Original-Tempo festgelegt, auf den das Tempo verringert wird.

Mit "Standard Voreinstellung" werden die voreingestellten Werte wieder eingesetzt.

#### **Einstellung melodischer Parts**

Die Parts Intro und Ending können wie in der Original MIDI-Datei "melodisch" gespielt werden oder auch "harmonisiert" wie in den Parts Main und Fill.

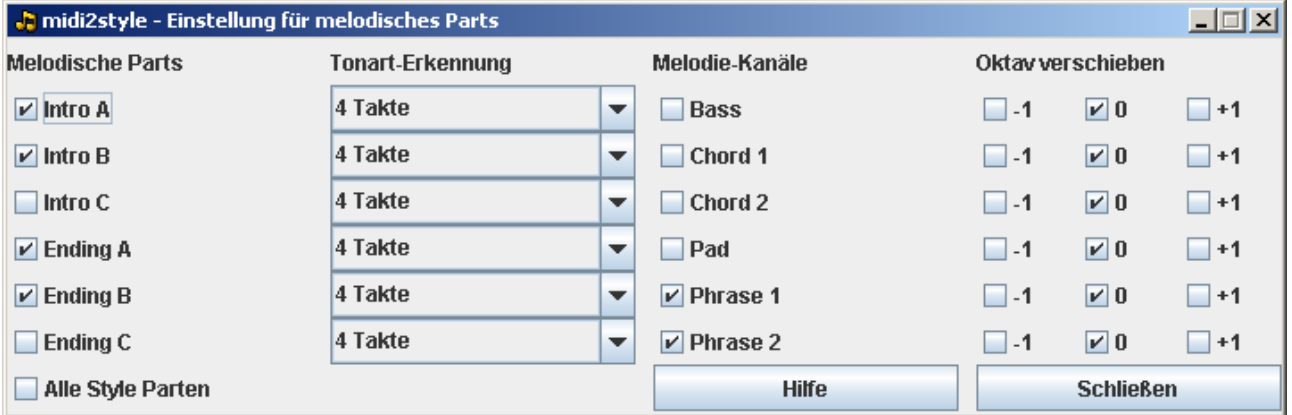

In einem Style können melodische und harmonische Intros und Endings gleichzeitig vorkommen. Die Parts Main und Fill sind stets harmonisch.

Bei Festlegung eines melodischen Intro und/oder Endings müssen zusätzlich ein oder mehrere Melodie- bzw. Solo-Stimmen Kanäle der MIDI-Datei ausgewählt werden. Phrase-Kanäle sind häufig gut geeignet.

Melodie-Kanäle können einer Oktave nach oben oder nach unten transponiert werden.

Durch das Anwählen eines oder mehrerer Melodie-Kanäle werden diese Kanäle automatisch in allen harmonisierten Parts, insbesondere bei Main und Fill, stumm geschaltet. Dieses wird auch im Hauptfenster angezeigt. Zusätzlich wird für diese Kanäle "Noten löschen" deaktiviert.

Werden zwei oder mehr Style-Parts als melodische Parts festgelegt UND werden zwei oder mehr Style-Kanäle als Melodie-Kanäle ausgewählt, werden alle betreffenden Kombinationen im unteren Teil des Hauptfensters eingetragen. Sollen individuell einige Part / Kanal-Kombinationen stumm geschaltet werden, so muss das im Hauptfenster durchgeführt werden.

Wird im unteren Teil des Hauptfensters der Start-Takt oder die Taktanzahl für einen Style-Part verändert nachdem die Melodie-Kanäle festgelegt worden sind, dann müssen die Kanäle des Parts gegebenenfalls im Hauptfenster vom Benutzer geeignet neu aktiviert bzw. deaktiviert (stumm geschaltet) werden.

Mit der Angabe bei "Tonart-Erkennung" wird eine Anzahl n von Takten des Intro bzw. Endings festgelegt. Damit wird das einwandfreie Zusammenspiel mit den harmonisierten Parts Main und Fill sichergestellt.

Bei Intro werden die letzten und bei Ending die ersten n Takte zur Erkennung der Tonart herangezogen. Mit der Voreinstellung n=4 werden im Allgemeinen gute Ergebnisse erzielt; wechselt jedoch die Tonart in diesen Takten, so wirkt sich das ungünstig auf die Tonart-Erkennung aus. In diesem Fall sollte die Anzahl verkleinert werden.

#### **Menu Bearbeiten**

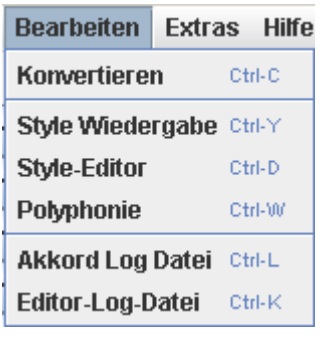

Konvertieren (Tastenkombination: ctrl + C) Konvertierung der MIDI-Datei in eine Style-Datei.

Style Wiedergabe (Tastenkombination: ctrl + Y) Das Fenster "Style Wiedergabe" wird geöffnet.

Style-Editor (Tastenkombination: ctrl + D) Das Fenster "Style-Editor" wird geöffnet.

Polyphonie (Tastenkombination: ctrl + W) Das Polyphonie-Fester wird geöffnet.

Akkord-Log-Datei (Tastenkombination: ctrl + L) Das Akkord-Log-Datei Fenster wird geöffnet.

Editor-Log-Datei (Tastenkombination: ctrl + K) Das Editor-Log-Datei Fenster wird geöffnet.

#### **Konvertieren**

Mit diesem Menupunkt wird die Konvertierung gemäß eingestellter Parametrierung als Style durchgeführt.

Die Konvertierung erfolgt nur im Speicher des Programms; die Wiedergabe des Styles und/oder die Bearbeitung mit dem Style-Editor sind jetzt aber möglich.

#### **Style Wiedergabe**

Nach der Style-Konvertierung können die Style-Parts mit der Taste "Wiedergabe/Schleife" abgespielt werden.

Mit der Box "Schleife" kann der Part in einer Schleife wiedergegeben werden.

Mit "Stop" wird die Wiedergabe beendet.

Mit "Tempo Faktor" kann zum Test das Tempo der Wiedergabe eingestellt werden.

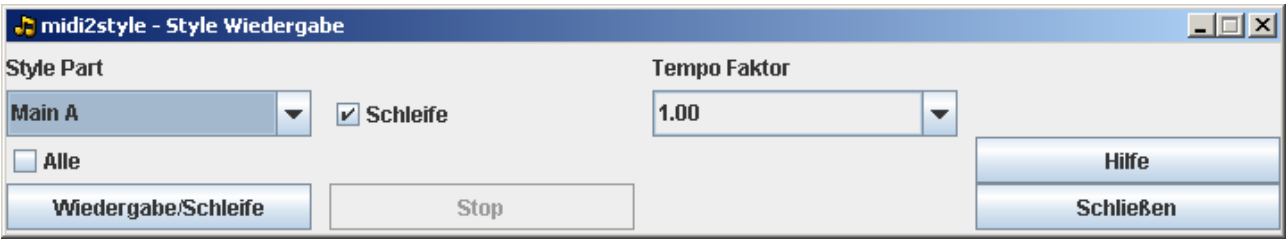

Diese Veränderung wirkt dabei nicht auf die Einstellungen des Styles sondern nur auf die Wiedergabe: Das Tempo des Styles kann nur über das Fenster "Basis-Einstellungen" eingestellt werden; danach muss die Konvertierung erneut gestartet werden.

# **Style-Editor**

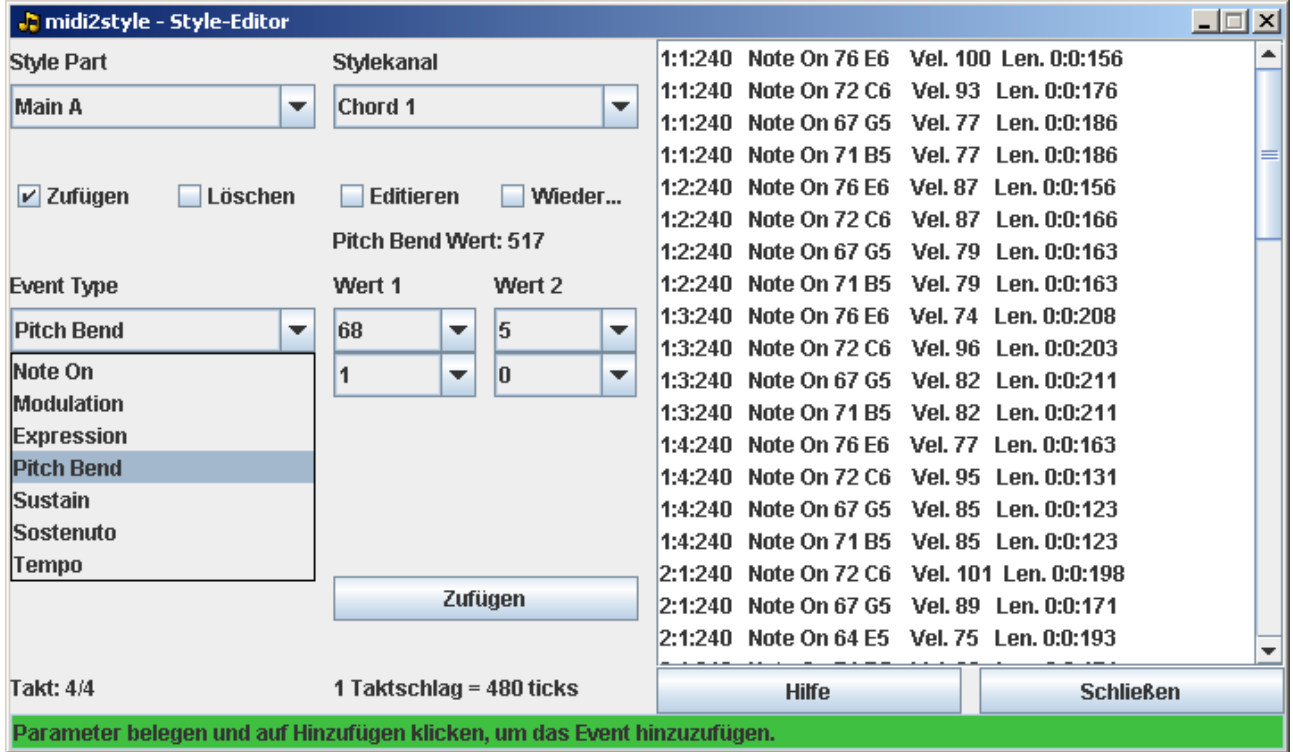

Die Events "Note on", "Note off" und einige Effekt-Events können mit dem Style-Editor individuell bearbeitet werden.

Die linke Seite des Fensters passt sich automatisch an die jeweilige Auswahl an. Beachten sie dabei die Hinweise in der Status-Zeile.

Beachten Sie, dass das Hinzufügen oder Löschen von Effekt-Events oder Tempo-Einstellungen unerwünschte Auswirkungen haben kann.

Die jeweilige Einstellung von Effekten oder des Tempos bleibt bis zum Eintreffen eines neuen Events gleichen Typs erhalten.

Es wird empfohlen, am Anfang jedes Style-Parts Events mit Standard-Vorbelegungen einzufügen. Dadurch wird verhindert, dass Events sich auch auf andere Style-Parts auswirken können.

Die Vorgänge Hinzufügen, Löschen und Verändern von Events werden in Log-Datei aufgezeichnet.

joso<br>Isoft

Die Log-Datei lässt sich vom Programm aus öffnen. Wählen sie hierfür "Proces" | "Editor Log-Datei" an. Die Log-Datei kann bearbeitet werden, siehe Menu Hilfe des Log-Dateienfensters.

# **Polyphonie**

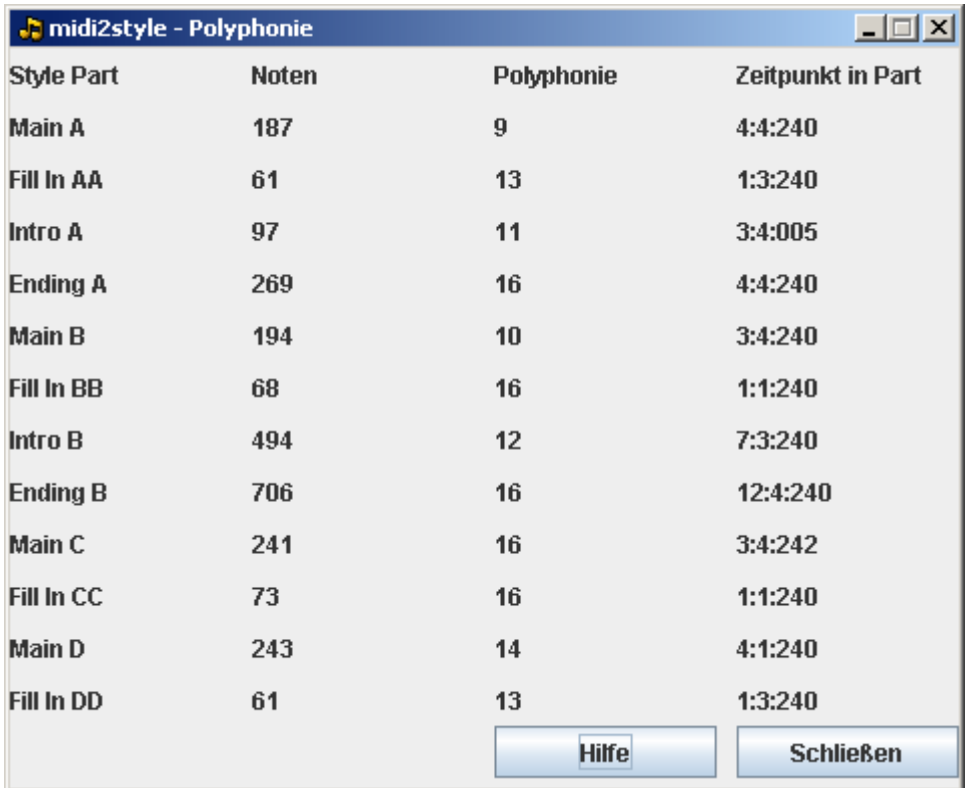

In diesem Fenster werden für jeden Style-Part dargestellt:

- Die Anzahl der Noten
- Die Maximalanzahl gleichzeitig gespielter Noten (Polyphonie)
- Der Zeitpunkt, an dem die maximale Polyphonie stattfindend

# **Menu Extras**

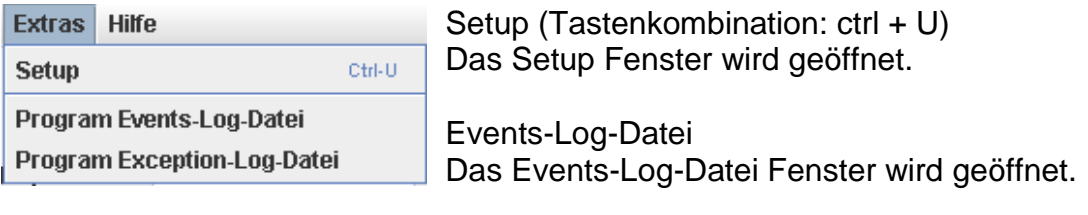

Exception-Log-Datei Das Exception-Log-Datei Fenster wird geöffnet.

# **Setup**

Die Liste zeigt die verfügbaren MIDI-Geräte in Ihrem System. Wählen Sie ein MIDI-Gerät für die Wiedergabe. Wenn keiner gewählt das Standardgerät wird benutzt (siehe unten). Auswahl des MIDI-Gerät kann geändert werden wenn das Programm aktiv ist.

MIDI-Geräte können hinzugefügt werden (z. B. USB), wenn das Programm aktiv ist. Allerdings MIDI-Geräte können nicht entfernt werden , wenn das Programm aktiv ist. Die ausgewählte MIDI-Gerät wird von einer Sitzung zur nächsten Sitzung gespeichert werden.

Wenn eine vorherige ausgewählte MIDI-Gerät zwischen den Sitzungen entfernt wurde, wird die Standard-MIDI-Gerät verwendet werden.

Programm prüft automatisch für MIDI Device-Fähigkeit (MIDI In, MIDI Out oder in beide Richtungen).

Hinweis:

In Java "Real Time Sequencer" ist der Standard-MIDI-Gerät. In Java gibt es auch eine "Gervill" MIDI-Gerät.

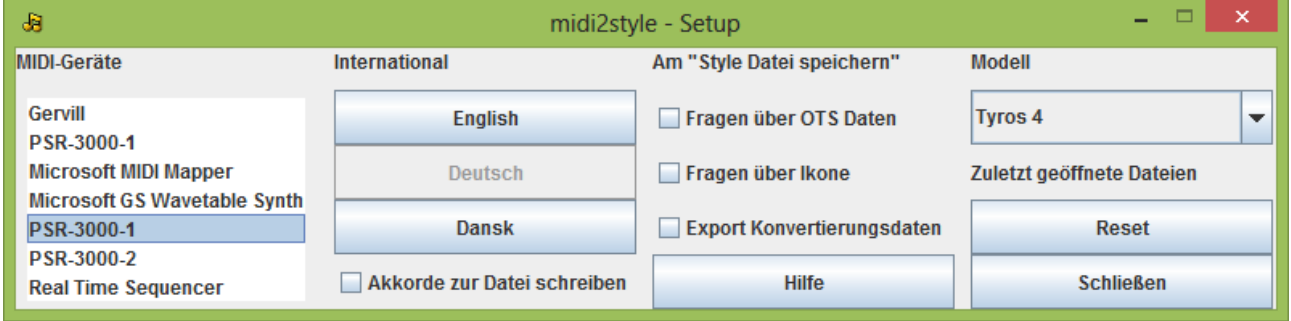

Stellen Sie die gewünschte Sprache mit dem entsprechenden Knopf ein. Zur Einstellung der Sprache das Programm neu starten.

Bei Aktivierung von "Akkorde zur Datei schreiben" wird die Akkorde in die vorgewählten Takte in der ursprünglichen MIDI Datei zu einer Textdatei geschrieben.

Diese Datei wird in einem Unter-Ordner des voreingestellten Benutzer-Ordners abgelegt. Normalerweise "C:\Dokumente und Einstellungen\(Benutzername)\Application Data\jososoft".

Diese Datei kann durch das Öffnen der Akkord-Log-Datei (im Menü Bearbeiten) betrachtet werden.

Bei "Style Datei speichern" können Sie

- Für die Integration von OTS-Daten aus einer anderen OTS Style-Datei oder einer OTS-Datei fragen

- Für das Hinzufügen eine Ikone für den Stil fragen

Wenn diese Option aktiviert werden, werden Sie für diese Funktionen während der Style-Datei speichern Prozess gefragt.

Darüber hinaus können Sie für "Export Konvertierungsdaten" bitten

Bei Aktivierung diese Option werden nach jedem Abspeichern der Style-Datei das Dialog-Fenster zum Exportieren der Konvertierungsdaten geöffnet.

joso<br>Isoft

Hinweis:

Wenn das ausgewählte Modell (in diesem Fenster) nicht unterstützt OTS Daten im Style-Dateien, diese Option ist nicht verfügbar.

Wenn das ausgewählte Modell (in diesem Fenster) nicht unterstützt Ikone im Stil-Dateien; diese Option ist nicht verfügbar.

Stellen Sie das gewünschte Keyboard-Modell ein, damit für die Kanäle des Styles nur zulässige Patches ausgewählt werden können.

Diese Festlegung muss erfolgt sein, bevor im Hauptfenster Kanäle zugeordnet werden; gegebenenfalls muss sie jetzt wiederholt werden.

Mit dem "Reset"-Knopf wird die Liste der letzten geöffneten MIDI-Dateien initialisiert.

# **Log-Dateien**

4 Typen Log Dateien

- Akkord-Log-Datei: Die Akkorde in den geöffneten MIDI-Dateien werden in der Datei "filename\_chords.txt" gespeichert, wobei "filename" ist der MIDI-Quelldatei Namen. Dies erfordert die entsprechende Einstellung im Menü Extras | Setup.
- Editor-Log-Datei: Die Vorgänge Hinzufügen, Löschen und Verändern von Noten mit dem Style-Editor werden in der Datei "dateiname.txt" im Programmordner festgehalten. "dateiname" dabei der Name der MIDI-Datei (Quelle).
- Program Events-Log-Datei: Die Vorgänge Programm-Start, MIDI-Datei öffnen, Import und Export von Konvertierungsdaten, Konvertierung, Style-Datei speichern und Programm-Beendigung werden in der Datei "Midi2StyleEvents.log" festgehalten.
- Program Exception-Log-Datei: Programm Ausnahmen sind in der Datei "Midi2StyleExceptions.log" protokolliert.

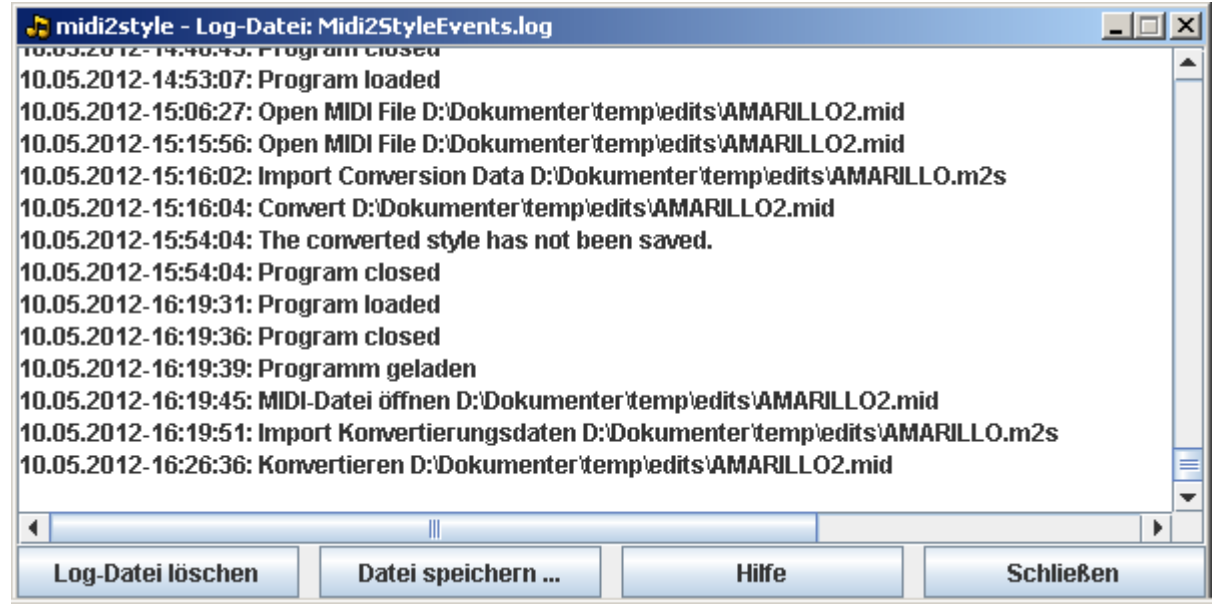

Allgemeines zu Log-Dateien:

- Die Log-Dateien werden in einem Unter-Ordner des voreingestellten Benutzer-Ordners abgelegt. Normalerweise "C:\Dokumente und Einstellungen\(Benutzername)\Application Data\jososoft".
- Taste "Log-Datei löschen": Die Log-Datei wird gelöscht.
- Taste "Datei speichern unter": Die Log-Datei kann an einem anderen Ort und/oder Name abgespeichert werden.
- Die Log-Dateien können mit einem beliebigen Texteditor (WordPad, NotePad, MS Word) gelesen und geändert werden.
- Log-Dateien dürfen verschoben, umbenannt oder gelöscht werden. midi2style erzeugt dann selbsttätig Dateien mit den Standard-Namen.

# **Urheberrechtliche Hinweise**

midi2style © 2002-2013 Jørgen Sørensen. All Rights Reserved.

Lesen Sie vor Benutzung des Programms die folgenden Bedingungen sorgfältig durch.

# COPYRIGHT

Die Copyright-Gesetze gelten hier und der Inhaber des Copyright behält alle Rechte an dem Programm. midi2style darf ohne seine Zustimmung weder dekompiliert und verändert noch in ein anderes System eingebettet werden. Die Übernahme von midi2style auf fremde Webseiten und File-Server, das Kopieren auf CD's sowie das Versenden des Programms an andere wird ausdrücklich untersagt.

Mit der Benutzung werden folgende Bestimmungen akzeptiert:

Der Benutzer hat keinen Anspruch auf Garantieleistungen: midi2style und die zugehörige Dokumentation ist in der vorliegenden Form zu akzeptieren. Der Verfasser des Programms lehnt jede Garantie für beschriebene oder implizit zu vermutende Funktionalitäten ab. Es ist nicht gewährleistet, dass midi2style in allen Fällen die dokumentierten Leistungen erbringen kann. Der Verfasser kann nicht für Schäden belangt werden, die das Programm sowie dessen Installation verursachen könnte.

#### **Anerkennungen und Dank**

Meinen ausdrücklichen Dank spreche ich aus

Meinem Sohn Morten, der mir die Anregung zum Erlernen der Sprache Java gab, der mich immer wieder bei der Fehlersuche unterstützte und von dem ich sehr viele Ideen für weitere Programmeigenschaften bekam - fast alle waren wirklich hervorragend.

Meinem Java Lehrer Jakob Lund Krarup, der mir immer wieder mit großer Geduld die Grundlagen beibrachte und mich auf viele Fallstricke bei der Java-Programmierung hinwies.

Die viele Testern, die viele konstruktive Programm-Tests durchführten, mit guten Ideen die Entwicklung begleiteten und die mir halfen, einige Programmeigenschaften klarer zu formulieren.

Den Mitgliedern der großen PSR-Familie aus verschiedenen Diskussions-Foren, die in den letzten Jahren so viele Rätsel zur Struktur und zur Benutzung von Styles gelöst haben.

Ich danke euch allen. Ohne euch würde es kein midi2style geben.

Für die deutsche Version wurden die Texte von Heiko Plate erstellt. Vielen Dank.

Jose<br>Koff